### **Inscription des projets d'Education Artistique et culturelle sur l'application Adage en partenariat avec un Etablissement d'Education Artistique**

Pour se connecter à l'application : L'application est accessible par le portail Arena, avec vos identifiants de connexion habituels. Choisir le domaine **Scolarité du 1<sup>e</sup> degré** puis **Adage – application dédiée à la généralisation de l'EAC**

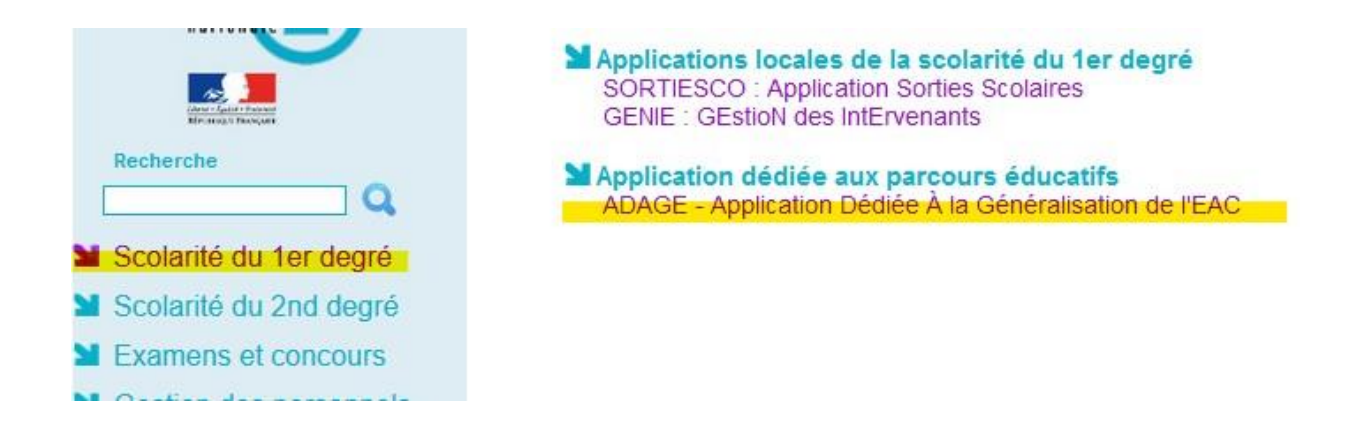

Vous accédez alors à la page d'accueil de l'application. Cliquez sur l'onglet **« Monter son projet »** en haut à gauche de l'écran.

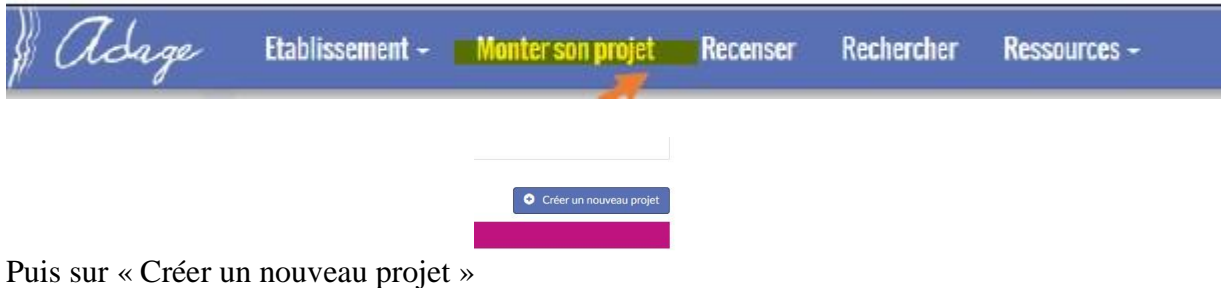

L'inscription du projet dans l'application se fait en 5 étapes. Pour passer à l'étape suivante,

cliquez sur le bouton « enregistrer », en bas à droite de l'écran

Les directeurs et directrices peuvent donner le statut de rédacteur à leurs collègues afin qu'ils puissent eux aussi saisir les projets. Pour cela, il faut cliquer sur l'onglet "Etablissement" dans la barre du haut, puis sur "Utilisateurs" et "+ajouter un utilisateur".

Enregistrer

# 1- **les données générales du projet.**

Cliquez simplement sur « enregistrer ».

# 2- **le projet**

Indiquer le titre en le faisant précéder de la mention EEA73 – Par exemple EEA73 – Chantons avec l'orchestre Description : quelques mots pour résumer, un descriptif plus détaillé devra être rédigé à l'étape 4. Indiquer dans les menus déroulants :

Domaines artistiques et culturels : la discipline artistique du projet ; par exemple, musique pour un projet faisant intervenir un « dumiste ». Il est possible d'indiquer plusieurs disciplines ; par exemple musique  $+$  danse.

Partenaire : Choisir le nom de l'école de musique avec laquelle vous construisez le projet dans le menu déroulant. **Toutes les écoles de musique** du département sont déjà répertoriées, avec leur nom et la commune où elles sont situées.

Plusieurs partenaires peuvent être mentionnés, notamment pour les projets interdisciplinaires. Les partenaires qui ne sont pas répertoriés dans l'application peuvent être saisis dans la partie « autres partenaires ».

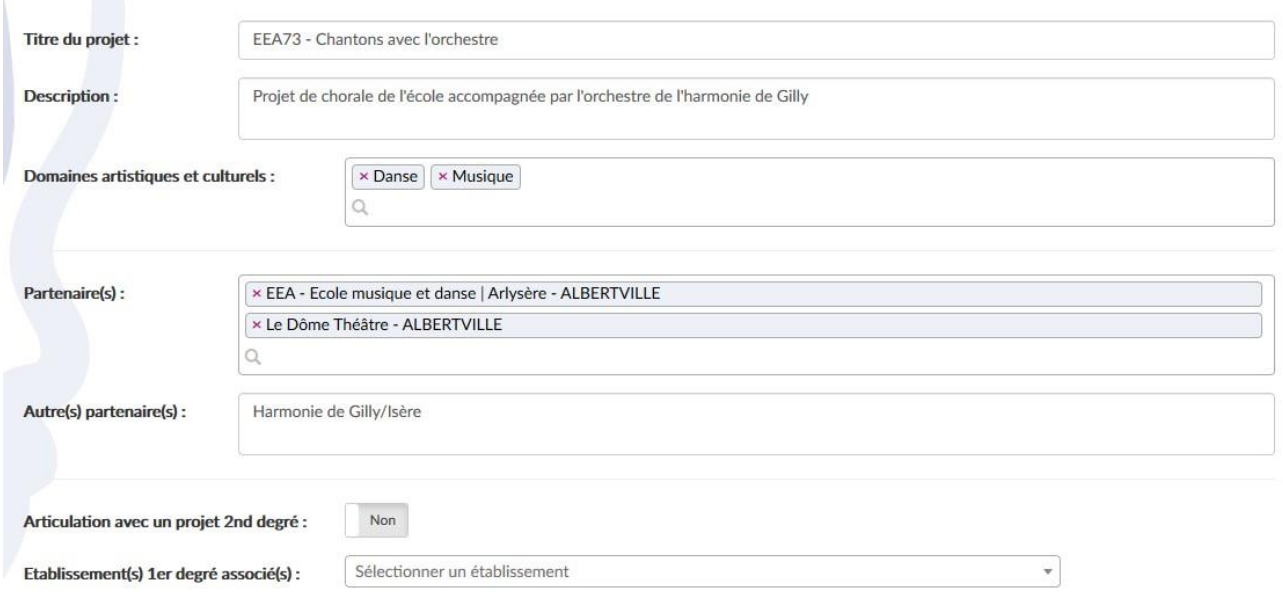

#### **3- les participants** :

A l'aide des menus déroulants :

- Indiquer un professeur référent du projet ; cela peut être le directeur de l'école, ou un autre enseignant (la liste des enseignants est pré-inscrite).

- Indiquer le conseiller pédagogique référent : Mme Maurel ou Mme Paquier, selon la circonscription où se situe votre école.

.<br>Classes engagées :

Créer les classes qui vont participer au projet :

Dans le 1e menu déroulant, choisissez le niveau de classe, et indiquez les effectifs.

Dans le 2<sup>e</sup> menu déroulant, choisissez le nom de l'enseignant de la classe (la liste des enseignants rattachés à l'école est pré-inscrite).

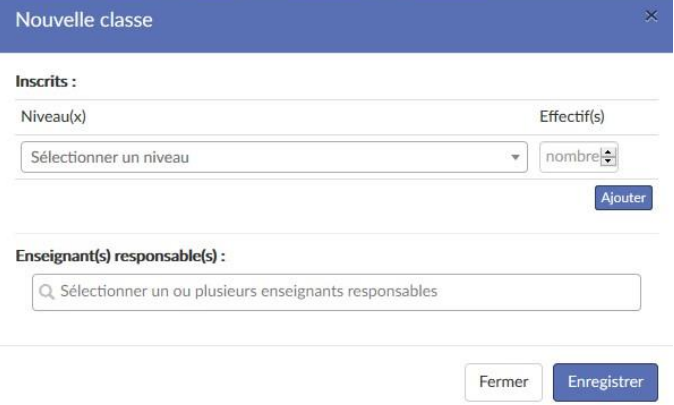

Renouveler l'opération si plusieurs classes de l'école participent. On pourra retrouver ces données pour inscrire des classes à d'autres projets culturels.

- Intervenants : indiquer le nom du ou des enseignants qui interviendront pour le projet, notamment les musiciens titulaires du DUMI.

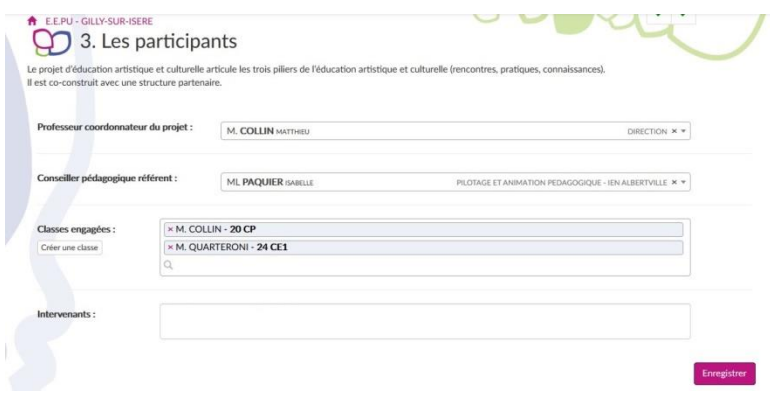

#### **4- le contenu du projet** :

Remplir les différents items en expliquant en quelques lignes les raisons et les objectifs qui motivent votre inscription au dispositif.

Connaître, Pratiquer, Rencontrer sont les 3 grands piliers du PEAC.

**Connaître** c'est formuler ce que va apprendre l'élève, ce qu'il va acquérir comme compétences, attitudes, lexiques, notions, repères, techniques, méthodes…. grâce au projet.

Pratiquer c'est formuler comment vont agir et expérimenter les élèves.

**Rencontrer** c'est inscrire quelle œuvre d'exposition, concert, spectacle, …. quel artiste, professionnel de la culture, …. quelle salle de spectacle, structure culturelle,…. vont fréquenter les élèves.

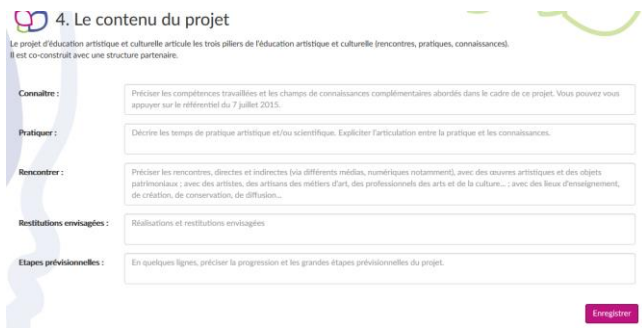

# **5- le budget prévisionnel**

Nous vous demandons d'indiquer le budget des interventions, même si elles sont prises en charge par les collectivités territoriales (communes ou communauté de communes).

Ceci est rendu obligatoire par la configuration de l'application.

### **Dépenses :**

La partie « Interventions d'un professionnel » est obligatoire.

Indiquer le nom et la qualification de l'intervenant, cela peut être « dumiste » ou « professeur de danse ».

Indiquer le nombre d'heures qui vous semblent nécessaire, puis le montant du coût horaire. Si vous

ne connaissez pas ce taux horaire, vous pouvez mettre 50€/h qui est le coût moyen de l'heure d'intervention pour les établissements d'enseignements artistiques.

Si d'autres dépenses sont liées à votre projet, elles devront figurer sur les lignes suivantes :

- sorties : entrées de spectacle, expos…

- frais de fonctionnement : achat de matériel, locations…, en précisant la nature de ces dépenses.

- frais de déplacement : transports en bus…

### **Recettes :**

La partie « Participation de l'école » est obligatoire. Si tout ou partie du budget du projet est financé par vos ressources propres indiquez le montant. Si le coût du projet est totalement prix en charge par la collectivité territoriale, mettre 1 euro symbolique.

Indiquer le montant du budget alloué par la commune (ou communauté de communes) dans la partie « Subvention demandée ».

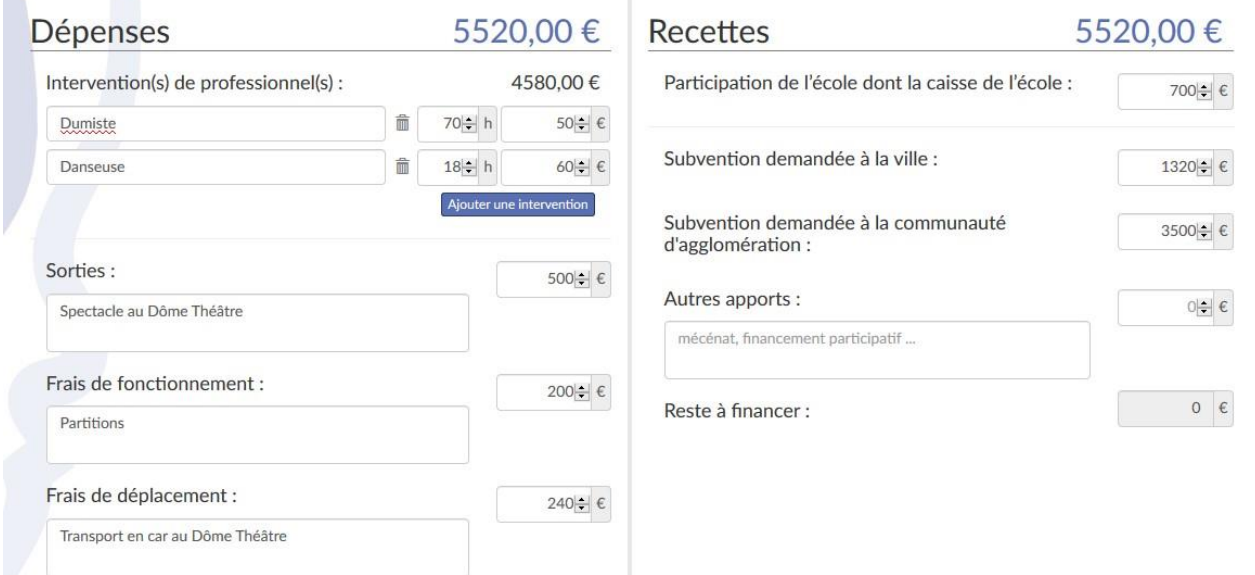

# Pour finaliser votre inscription, n'oubliez pas de cliquer sur « enregistrer », à l'issue de cette dernière étape.

Si vous rencontrez des difficultés pour vous inscrire, n'hésitez pas à contacter les conseillères pédagogiques en arts et culture:

Sabine Maurel : [sabine.maurel@ac-grenoble.fr](mailto:sabine.maurel@ac-grenoble.fr)

Isabelle Paquier : [isabelle.paquier@ac-grenoble.fr](mailto:isabelle.paquier@ac-grenoble.fr)